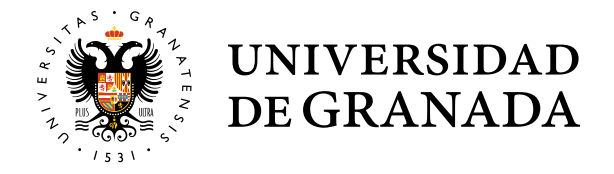

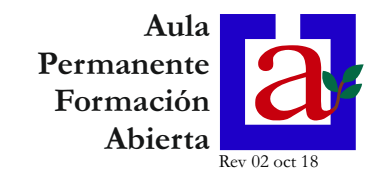

1.- Entre en la web del Aula Permanente de Formación Abierta: http://apfa.ugr.es y haga clic en el enlace "Oficina virtual UGR"

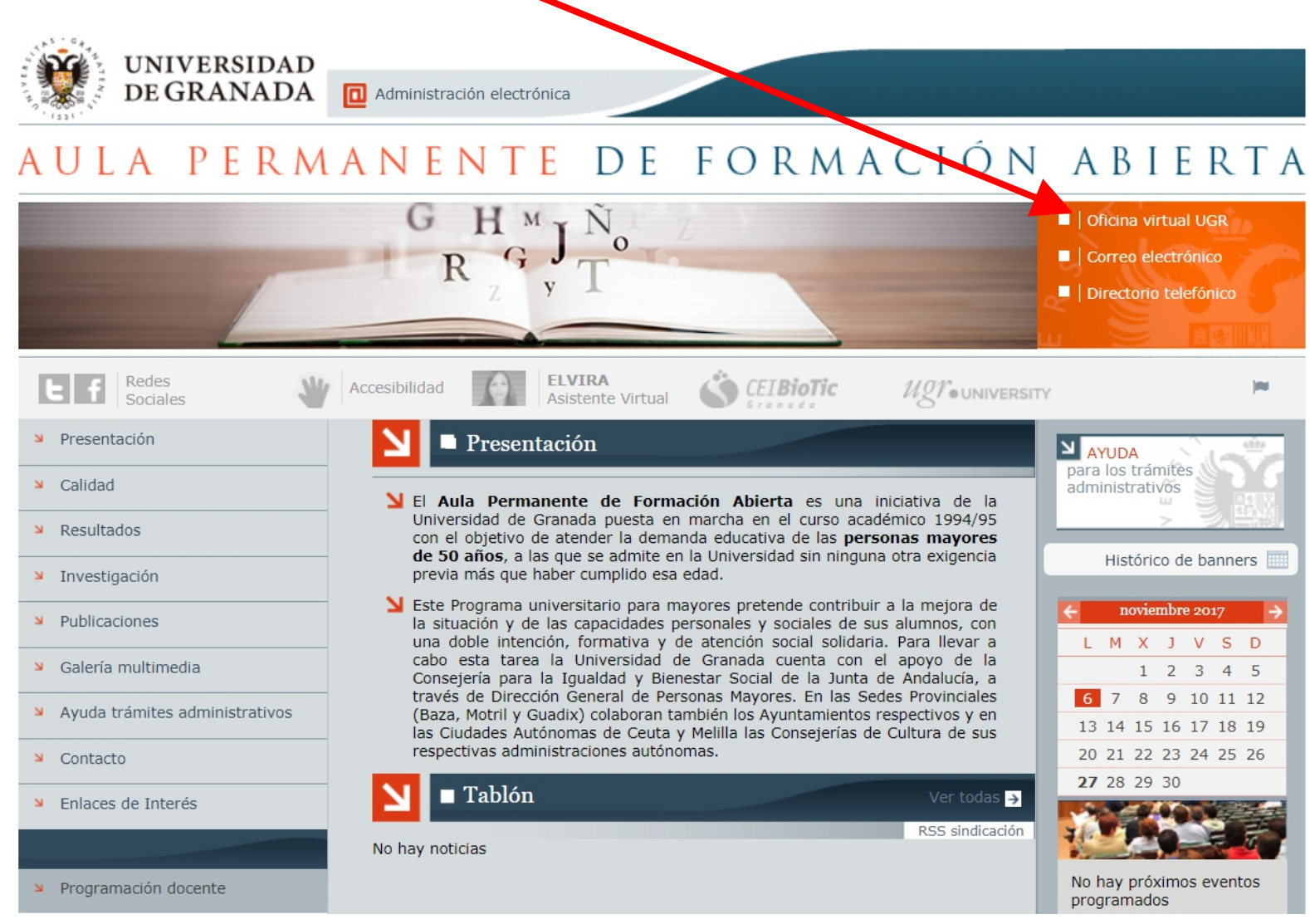

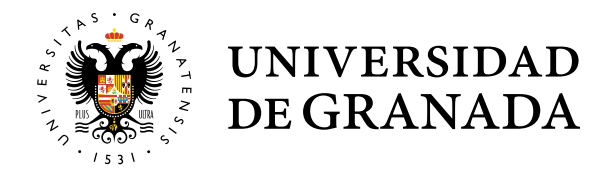

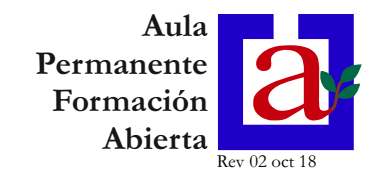

2.- Para entrar en la Oficina Virtual de la UGR introduzca su **DNI** (sin puntos ni letra), su número PIN y haga clic en el botón "ENTRAR": Acceso Identificado **UNIVERSIDAD** DE GRANADA Servicio de con sulta y gestión Web Advertencia de seguridad  $D.N.$ Clave UGR nunca le 00000000 solicitará su Usuario y Clave, a través de e-Acceder como Invitado. correo, teléfono, fax,  $ENTRAR \rightarrow$  $sms$ , ... Recordar contraseña. Solucionar problemas de acceso.

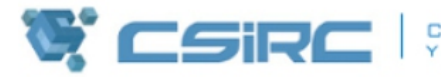

CENTRO DE SERVICIOS DE INFORMÁTICA<br>Y REDES DE COMUNICACIONES

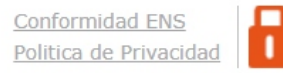

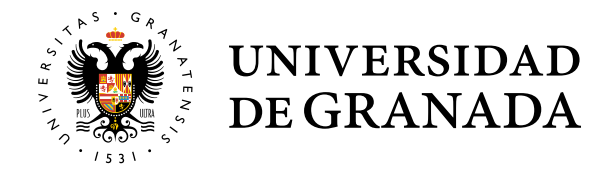

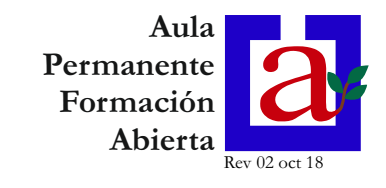

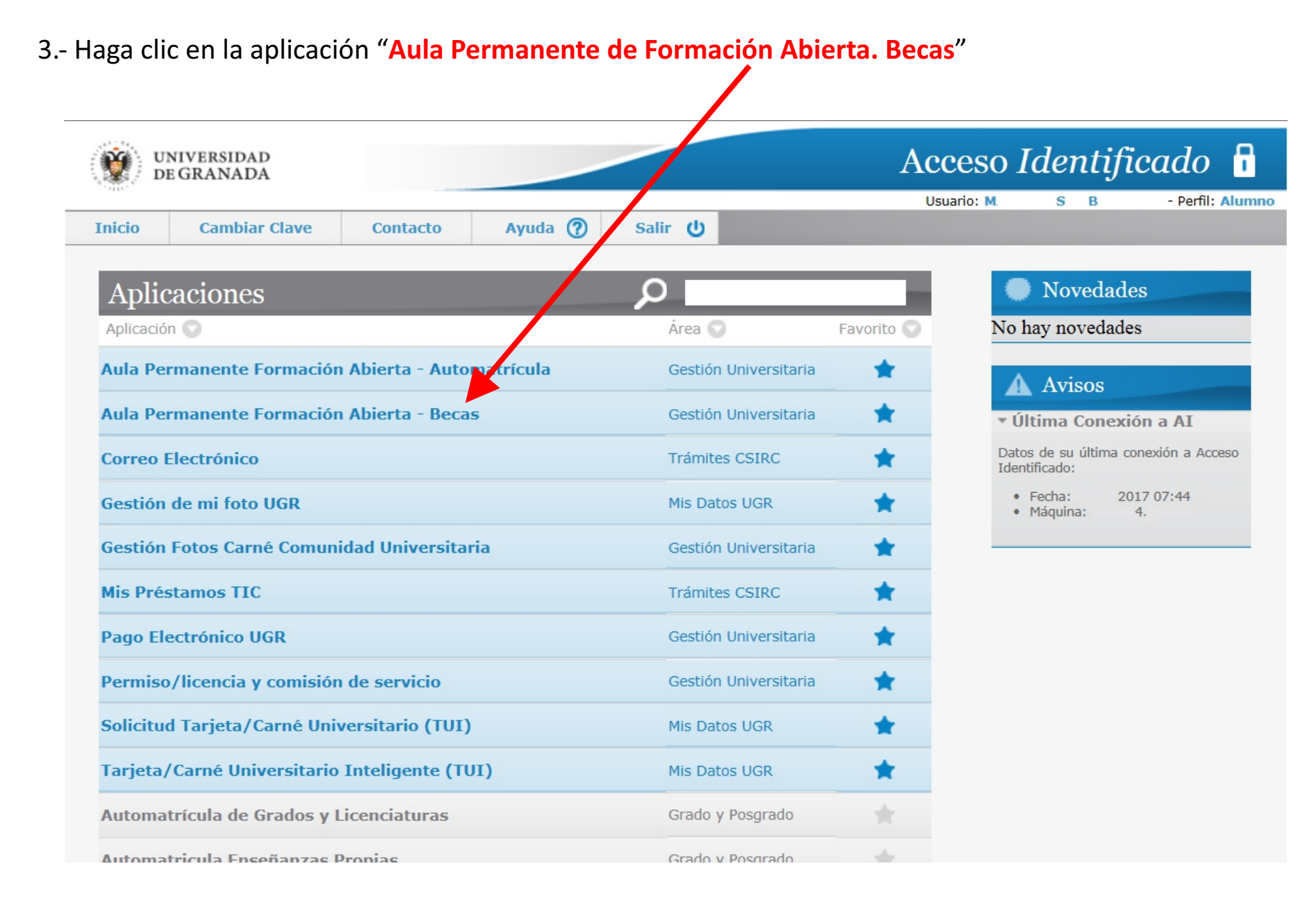

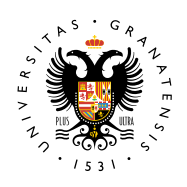

#### **UNIVERSIDAD SOLICITUD DE BECA** DE GRANADA

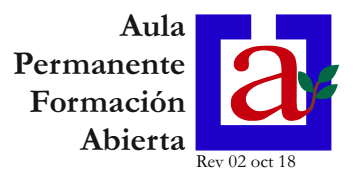

#### 4.- Aparecerá la pantalla de información sobre ayudas de matrícula:

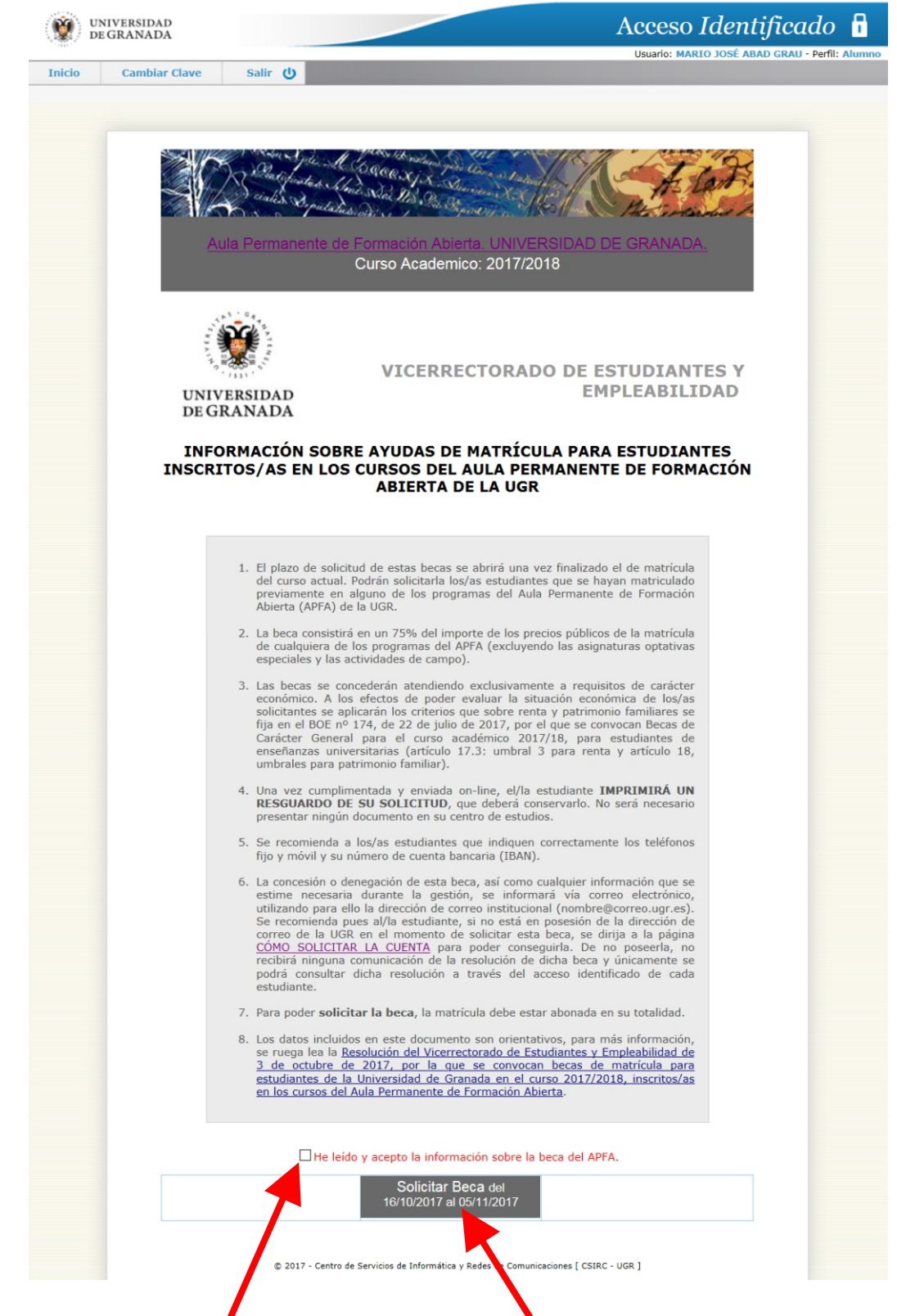

Marque la casilla "*He leído y acepto la información sobre la beca del APFA*" y haga clic en el botón "**Solicitar Beca**"

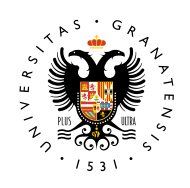

**UNIVERSIDAD** DE GRANADA

## **SOLICITUD DE BECA**

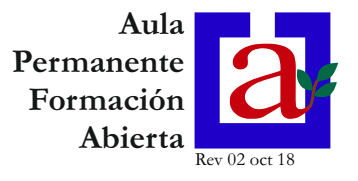

#### 5.- Cumplimente todos los campos, asegurándose que el IBAN es correcto:

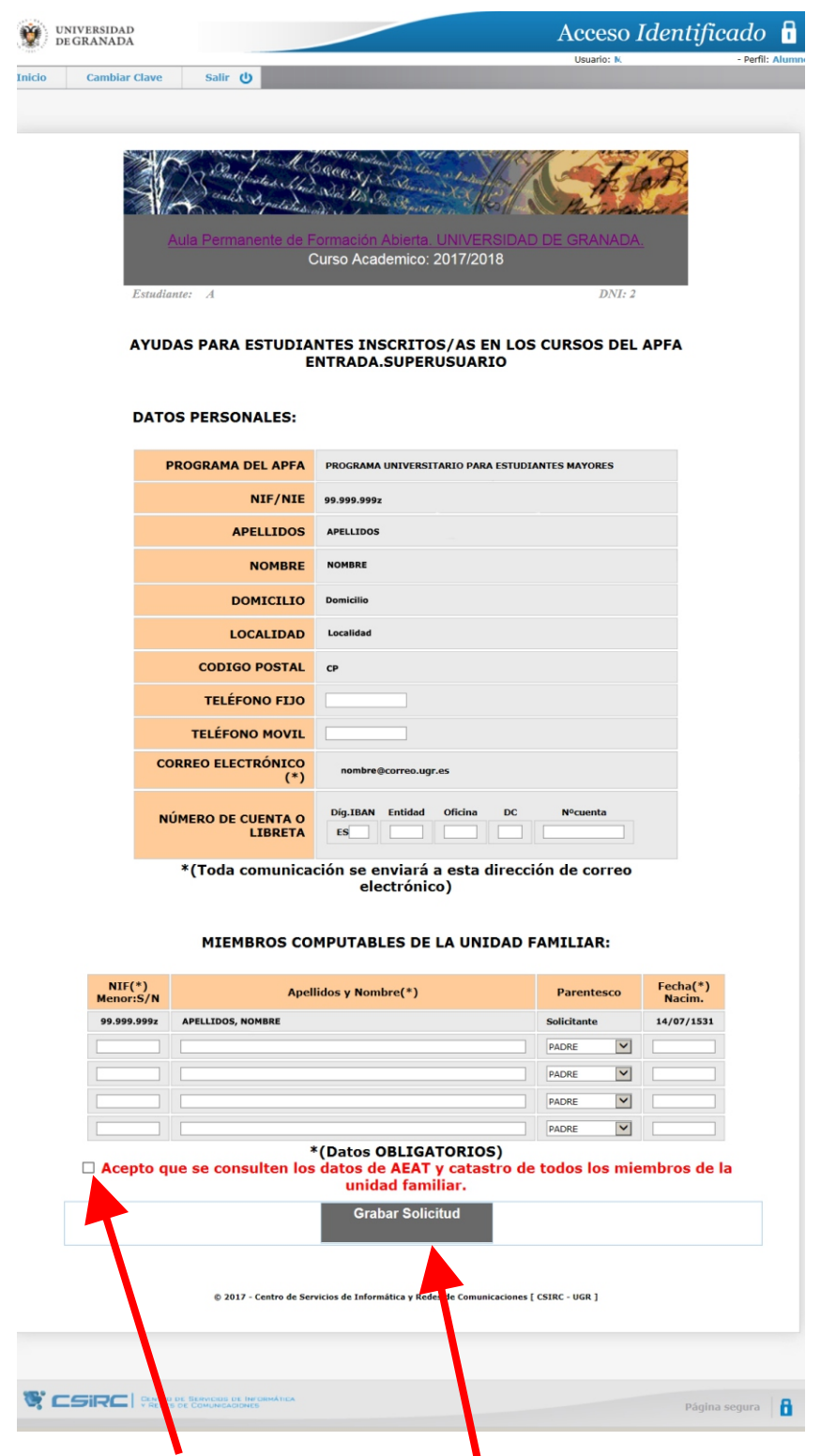

Marque la casilla "*Acepto que se consulten los datos de AEAT* **y catastro"** de todos los miembros de la unidad familiar"

y haga clic en el botón "**Grabar Solicitud"**

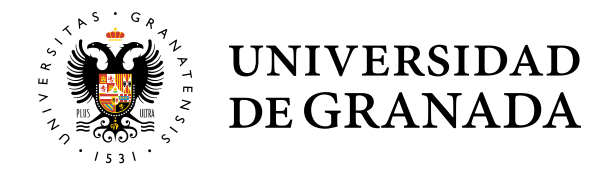

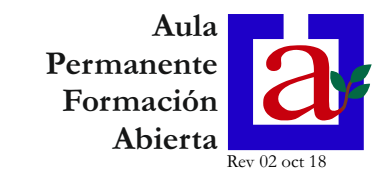

#### 6.- Aparecerá el resguardo de la solicitud

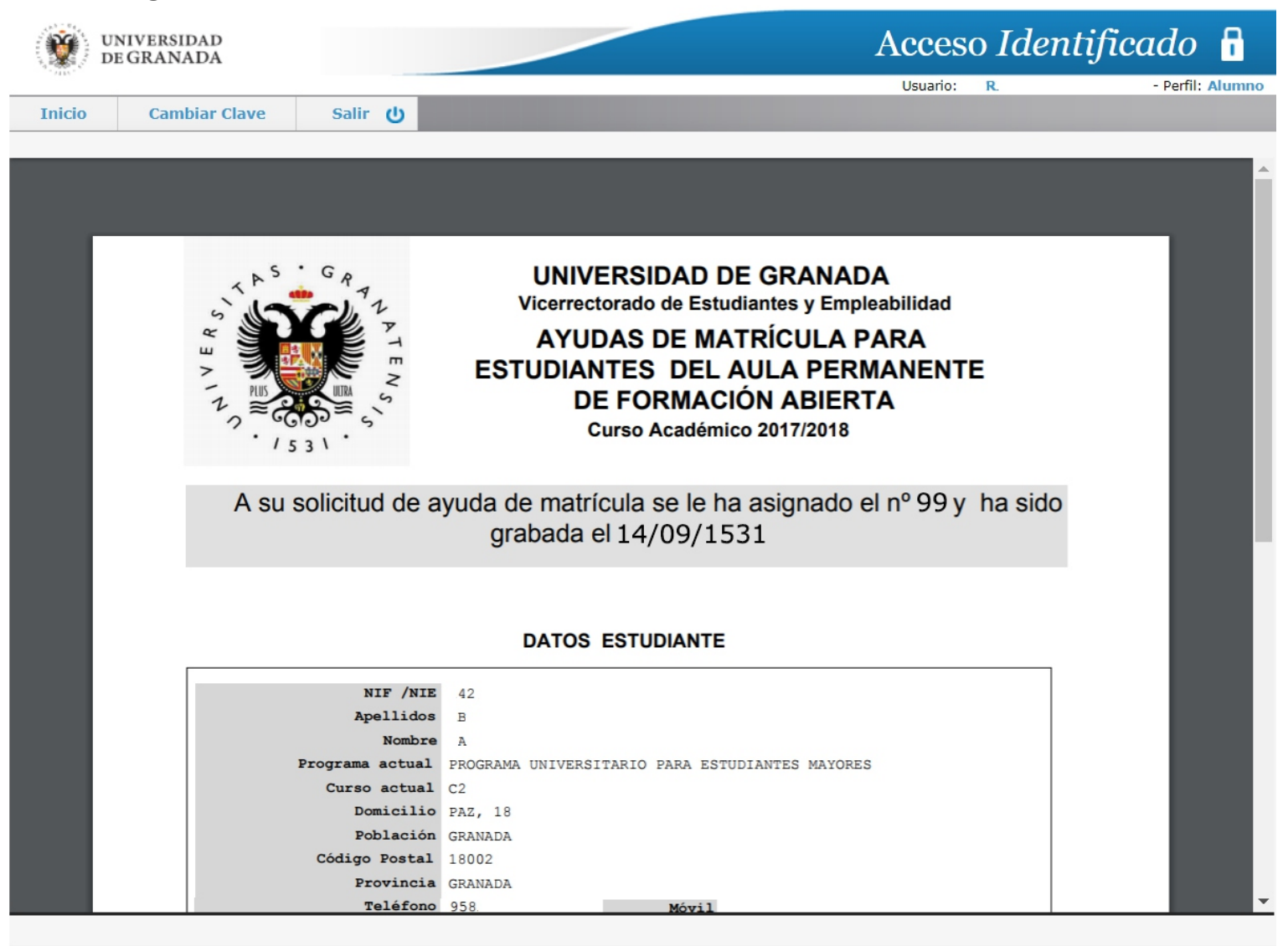

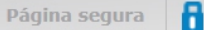

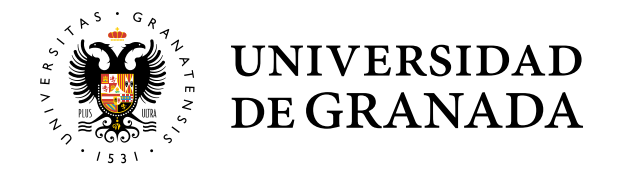

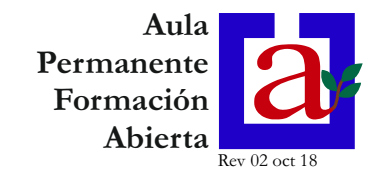

7.- Situando el cursor en el área del resguardo, aparecen opciones para descargar o imprimir el resguardo

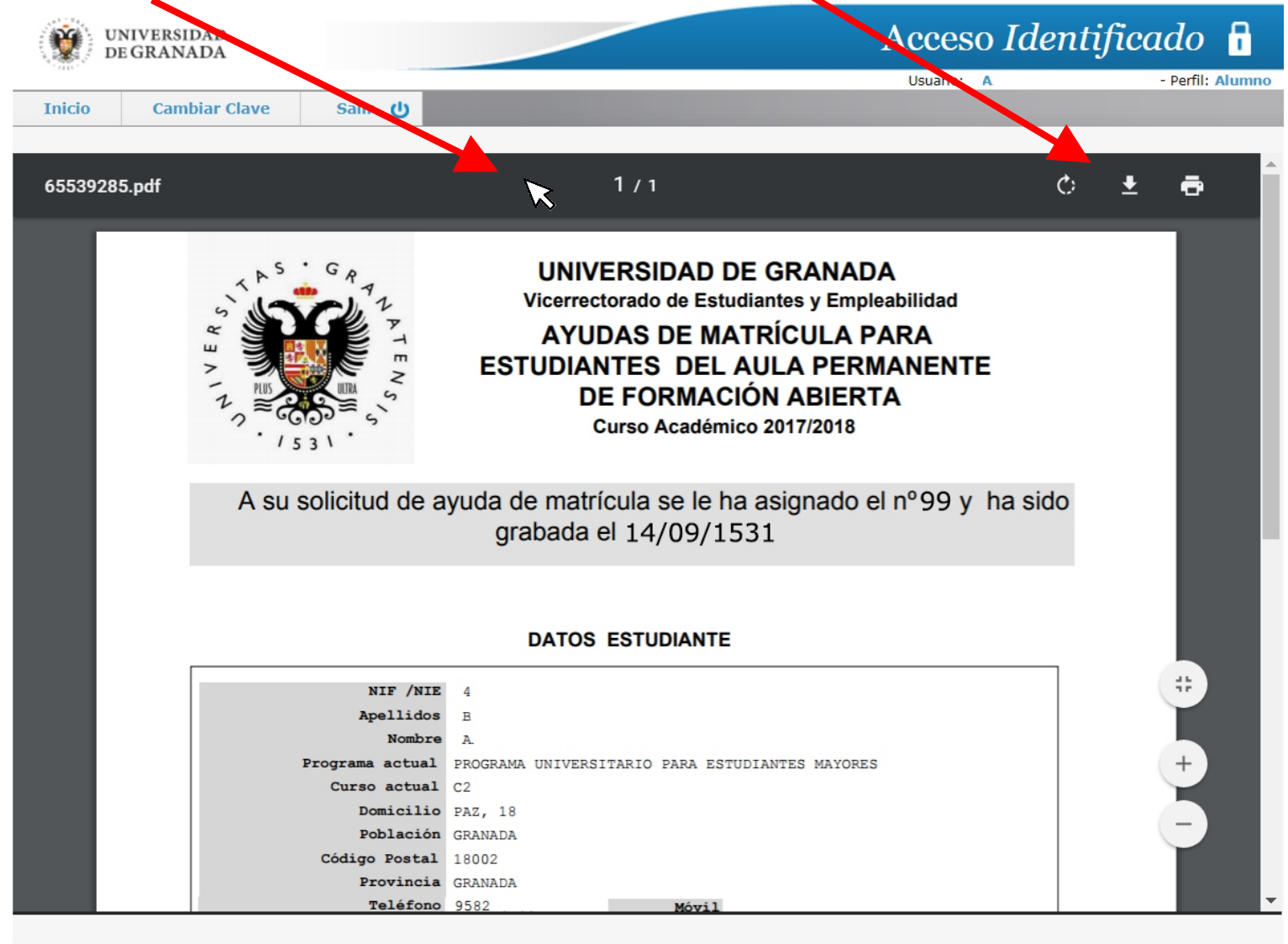

 $Pánina sequira$